## **Online Lectures Help Guide**

#### **Optimal Playback Settings for Camtasia Lecture Recordings For optimal viewing, your computer should be equipped with:**

- Windows XP system preferred
- Broadband connection (Cable/DSL)
- Internet Explorer 6 (or later version) or Firefox 1.5 (or later)
- Windows Media Player 9 (or later version)
- Computer speakers or headphones
- Disable any pop-up blocker software

### **The software used for video recordings of lectures is not fully compatible with Macintosh computers.**

#### **Mac compatibility issues and suggested workaround**

There are known issues playing the windows media video when it is embedded in a webpage in both Internet Explorer, and Firefox for Mac. The Safari browser is able to play the embedded movie in the webpage, but the index menu produced with the Camtasia lectures is not functional in Safari.

**\*\*\*Camtasia lectures streaming video playback is not reliable in any of the browsers in the Mac.** 

*For best results viewing on a Mac, it is recommended* that students download the zipped lecture that is provided and open the recorded lecture directly in the QuickTime player (after installing the Flip4Mac player component). The QuickTime player will not show an index menu, but will play the movie entirely and provides an AV control menu to speed up/down the playback of the lecture.

For more information about the Windows Media Components for the Mac and system requirements, please visit:

http://www.microsoft.com/windows/windowsmedia/player/wmcomponents.mspx

#### **Lecture Formats**

**Streaming Version:** This version of the lecture will not download to your computer. It will stream via your web browser and cannot be saved. It contains the same content as the downloadable version.

*Downloadable Zipped Version:* This version of the lecture will download directly to your computer and can be saved for later viewing. It contains the same content as the streaming version.

#### **Instructions on how to unzip Camtasia lectures files**

Once the .**zip** file is downloaded to your computer, you will need to extract all the files.

- Right-click on the file and choose Extract All...
- Click Next, choose where to extract the files to, click Next.
- The Wizard will extract the files into the place you specified above. Be sure that the box is checked to 'Show extracted files'. Click the Finish button.
- Inside the folder, you should have an .html file and a media folder corresponding to the lecture. Double click on the .html file to view the lecture.

# **Online Lectures Help Guide**

## **Estimated file sizes**

In general, typical file sizes for the downloadable versions are:

- 1 hour lectures are 20-40MB.
- 2 hour lectures can range from 40-70MB.

### **Changing the playback speed of the lecture in Windows Media Player**

*This feature is only available for Windows Media Player 9 or later running in XP system.*  While the lecture is playing, right click in the lecture window and choose the 'Play speed' menu option, select the playback speed desired (see image below).

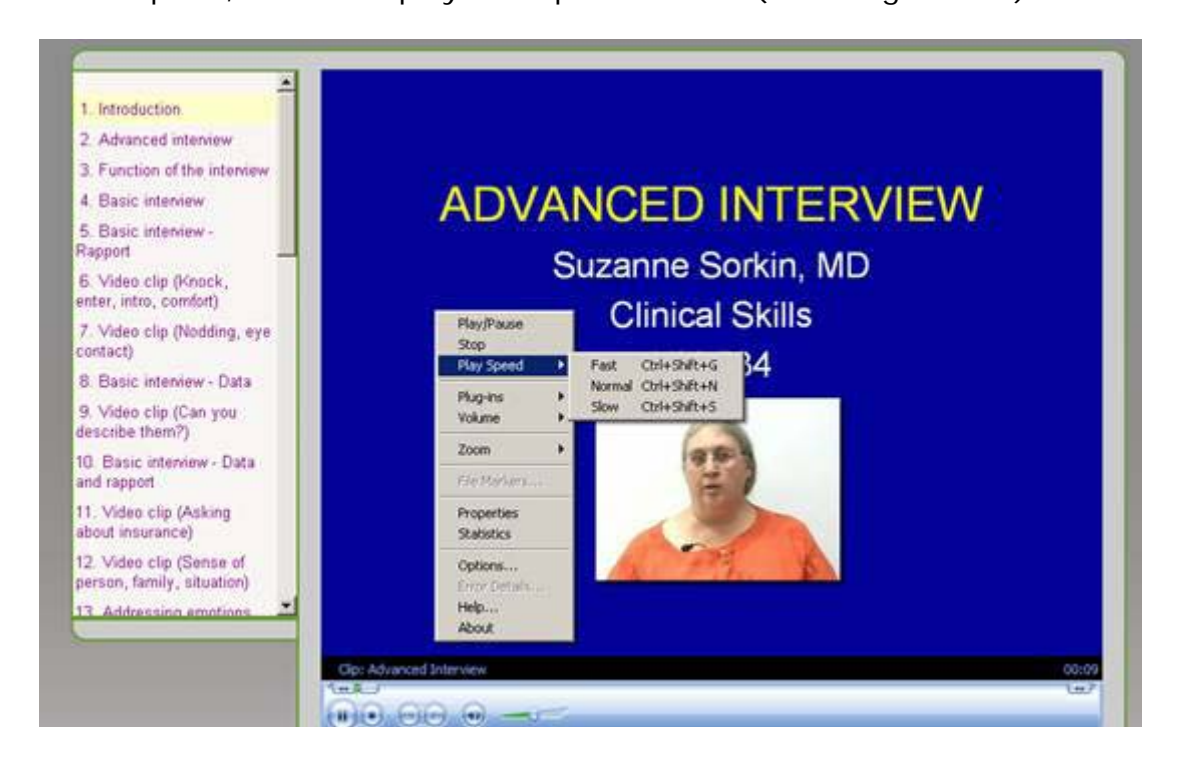

## **Technical Support**

For technical questions or support regarding the playback of Camtasia online lectures, please contact us at: HIT.Edtech@hc.msu.edu.